# **COUNTS REPORTS**

**End Users** have the ability to customize their Home Page Dashboard by including *Counts Reports*. Furthermore, **Agency Data Administrators** may also customize their End Users' Home Page Dashboard through the use of *Shadow Mode*.

| Conserving Your Construction<br>Conserving Your Construction<br>DuPage County Hurs<br>DuPage County HMIS<br>September 23, 2013<br>Home > Home Page |                          |                                                                                  |                |          | Туре           | Mode: Shadow<br>Enter Da<br>Back Da<br>ART: Con<br>here for Global Search |                |
|----------------------------------------------------------------------------------------------------|--------------------------|----------------------------------------------------------------------------------|----------------|----------|----------------|---------------------------------------------------------------------------|----------------|
| Last Viewed Favorites Home                                                                                                    | System News              | s (4) ×                                                                          | Agency News (0 | )        | Follow Up I    | List (0)                                                                  |                |
| ClientPoint<br>CallPoint<br>ResourcePoint<br>ShelterPoint<br>SkanPoint<br>> Reports<br>> Admin                                                     | 09/03/2013<br>06/23/2012 | Headline<br>APR and Interim<br>HMIS Trainings<br>HMIS Help Desk<br>HMIS End User | Now Available  |          | Client ID Type | Date                                                                      | Time Remaining |
| Logout                                                                                                    | Custom                   | ize Home Page                                                                    | Dashboard      | View All | ounts Report   | Remove All                                                                | View All       |

### **Counts Reports are an excellent tool to:**

- quickly obtain client and service counts
- determine who is due to be exited from a program
- view who is currently enrolled in the program
- identify data quality issues
- track assigned clients and the follow-ups that have been scheduled

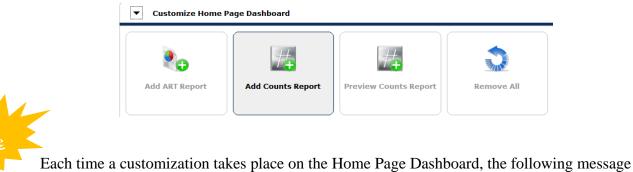

will appear and a selection must be made to continue.

 You have modified your Home Page Dashboard. Click Save to save your changes or Undo Changes to undo all modifications.
Save Undo Changes

| it Dashlet  |                              |                 | Choose which quadrant<br>and then select the report<br>you want. |              |  |
|-------------|------------------------------|-----------------|------------------------------------------------------------------|--------------|--|
| ſop-Left    | Top-Right                    | Bottom-Lef      | ť                                                                | Bottom-Right |  |
| Report Name | -Select-                     |                 | •                                                                |              |  |
| Description | N/A                          |                 |                                                                  |              |  |
| Description | N/A                          |                 |                                                                  |              |  |
| Jeschpuon   | A Counts Report is not curre | ently designate | d for this lo                                                    | cation.      |  |

#### **Setting the Filters**

• *Date* – Choose the date parameters from the *Select Dates* drop-down menu.

| Filters                                 |            |                           |                    |        |
|-----------------------------------------|------------|---------------------------|--------------------|--------|
| Select Dates                            |            | Start Date                | End Date           |        |
| Today 🔻                                 | ]          | 09 / 23 / 2013            | 09 / 23 / 2013     |        |
| Today<br>Yesterday<br>This Week         | pe*        | © <u>System Wide</u>      | © Reporting Group  |        |
| This Month<br>This Quarter              |            | DuPage County HMIS (3311) | Search My Provider | Clear  |
| This Year<br>Last Week                  | oordinates |                           |                    |        |
| Last Month<br>Last Quarter<br>Last Year |            |                           | ОК                 | Cancel |
| All Dates                               |            |                           |                    |        |

- *Provider Type* This will default to *Provider* and will typically remain the same.
- *Provider* Choose the provider that the report will run for. "My Provider" may be selected to quickly to choose the provider the End User is logged-in as.
- *Include Subordinates* Select this option to run the report for this provider and all subordinate providers in it's provider tree.

# Suggested Counts Reports

## End Users

- My Clients
- My Clients with a follow-up scheduled
- My Clients With An Entry But No Exit
- My Clients With Null UDEs

## **Program Managers**

- Calls Taken
- Clients Served
- Clients With Current Entries
- Incoming Referrals
- Services Provided